**ENERGINET** 

# ELOVERBLIK

Adgang til egne data via API-kald

 $\bigcirc$ 

#### ADGANG TIL EGNE DATA VIA API-KALD

Indholdsfortegnelse

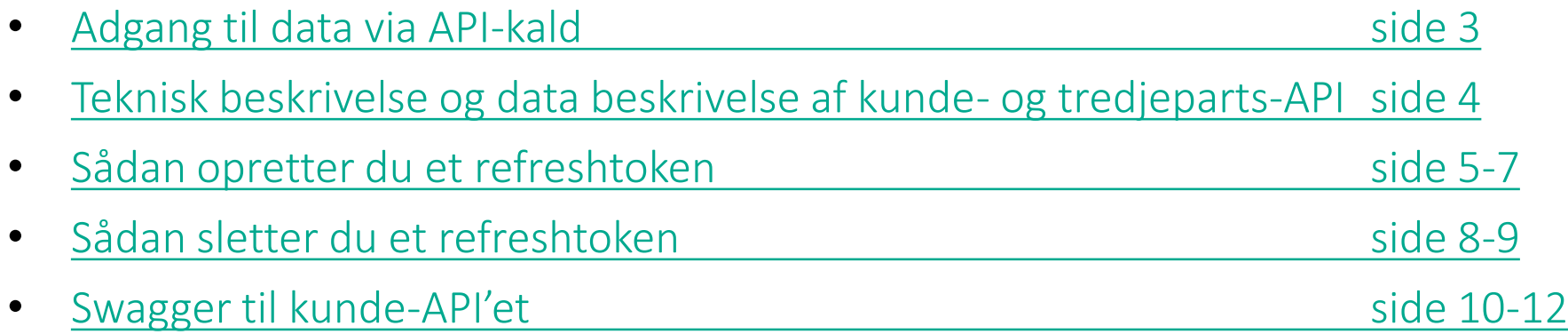

## <span id="page-2-0"></span>ADGANG TIL DATA VIA API-KALD

Som elkunde kan du logge på [ElOverblik](https://eloverblik.dk/welcome) og få en grafisk visning af dit forbrug i et søjlediagram eller eksportere dine data til Excel.

Det er også muligt at foretage API-kald, så du kan automatisere hentning af data og omsætte rådata i JSON- eller XML-format til en ønsket visning i eget system.

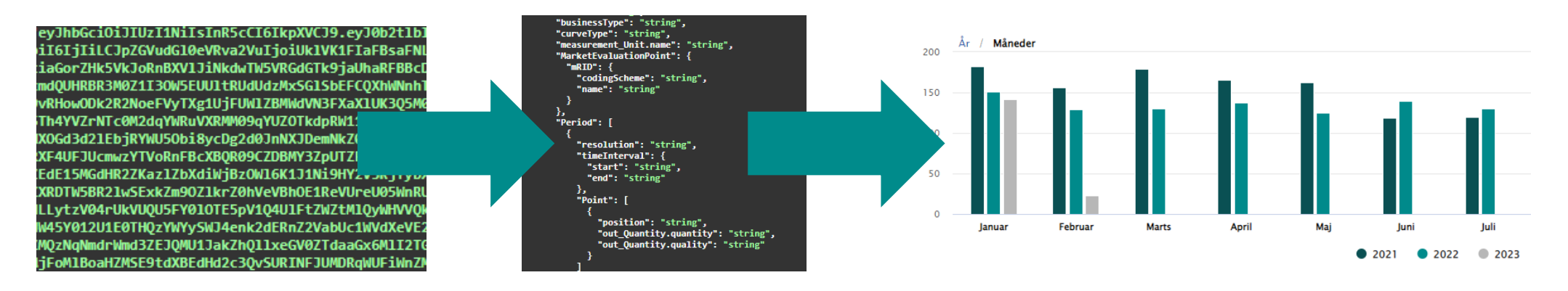

BEMÆRK venligst at vi forventer at du har en grundlæggende viden om API-kald, hvis du ønsker at tilgå data via denne løsning.

 $11$ 

11

## <span id="page-3-0"></span>TEKNISK BESKRIVELSE OG DATABESKRIVELSE AF KUNDE- OG TREDJEPARTS-API

På vores [hjemmeside](https://energinet.dk/Energidata/DataHub/Eloverblik/) finder du 2 dokumenter, som vi vil bede dig om at læse, hvis du ønsker at kalde på dine data via vores kunde-API.

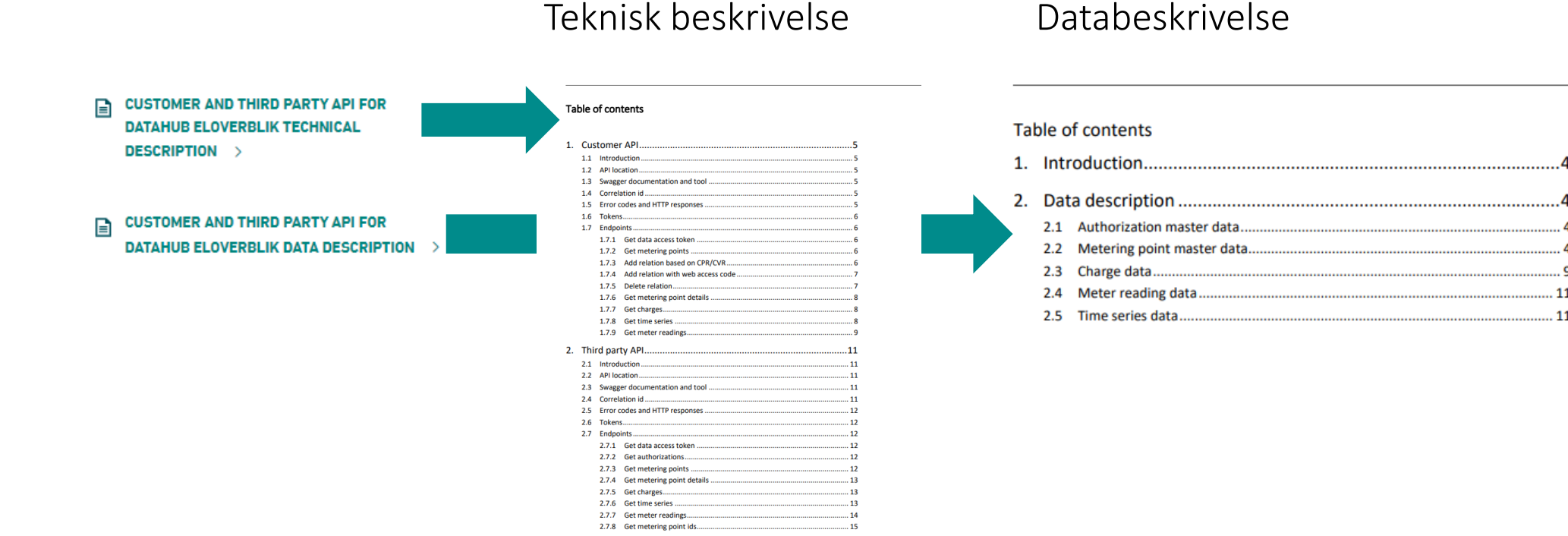

## <span id="page-4-0"></span>SÅDAN OPRETTER DU ET REFRESHTOKEN

Du kan via ElOverblik danne et såkaldt refreshtoken.

Med et refreshtoken kan du danne et dataaccesstoken, som er en forudsætning for at kunne kalde på dine data. Et refreshtoken er gyldig i et år, men du kan til enhver tid deaktivere eller slette dit token, og et dataaccesstoken er gyldig i 24 timer.

Klik på profilikonet og vælg derefter "DATADELING".

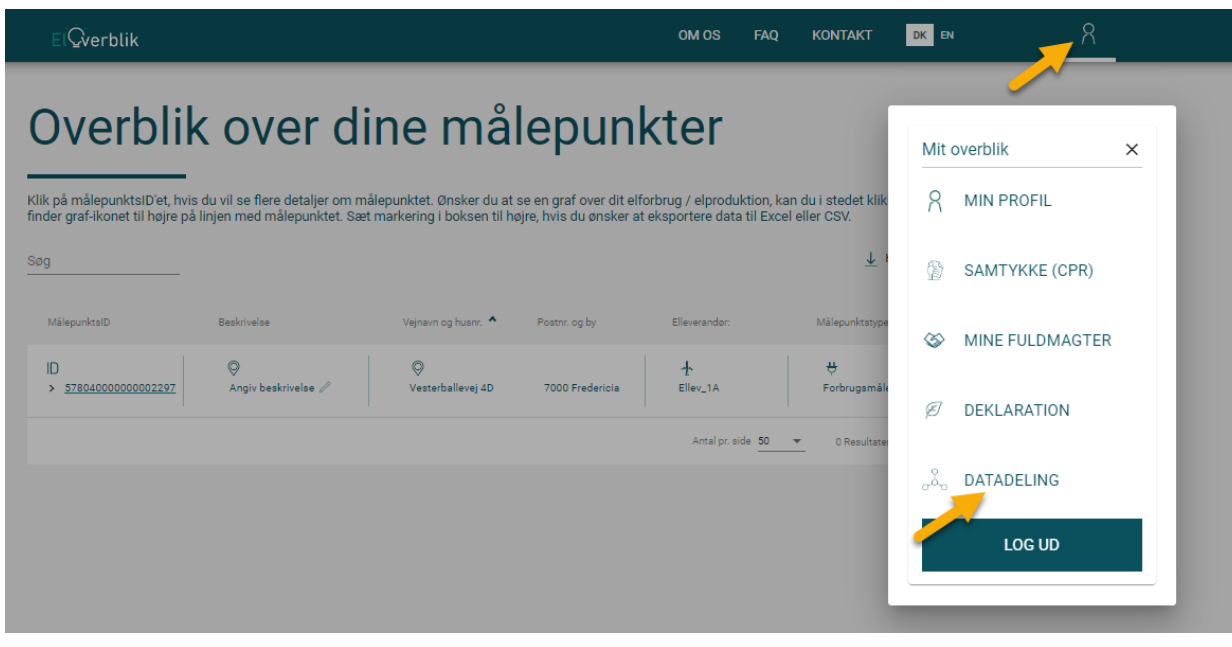

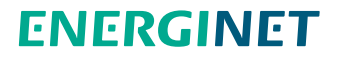

## SÅDAN OPRETTER DU ET REFRESHTOKEN - FORTSAT

Klik på "Opret token".

Læs informationen om datadeling i pop op-vinduet.

Klik på "Jeg har læst og er indforstået med ovenstående" eller luk vinduet via krydset øverst til højre.

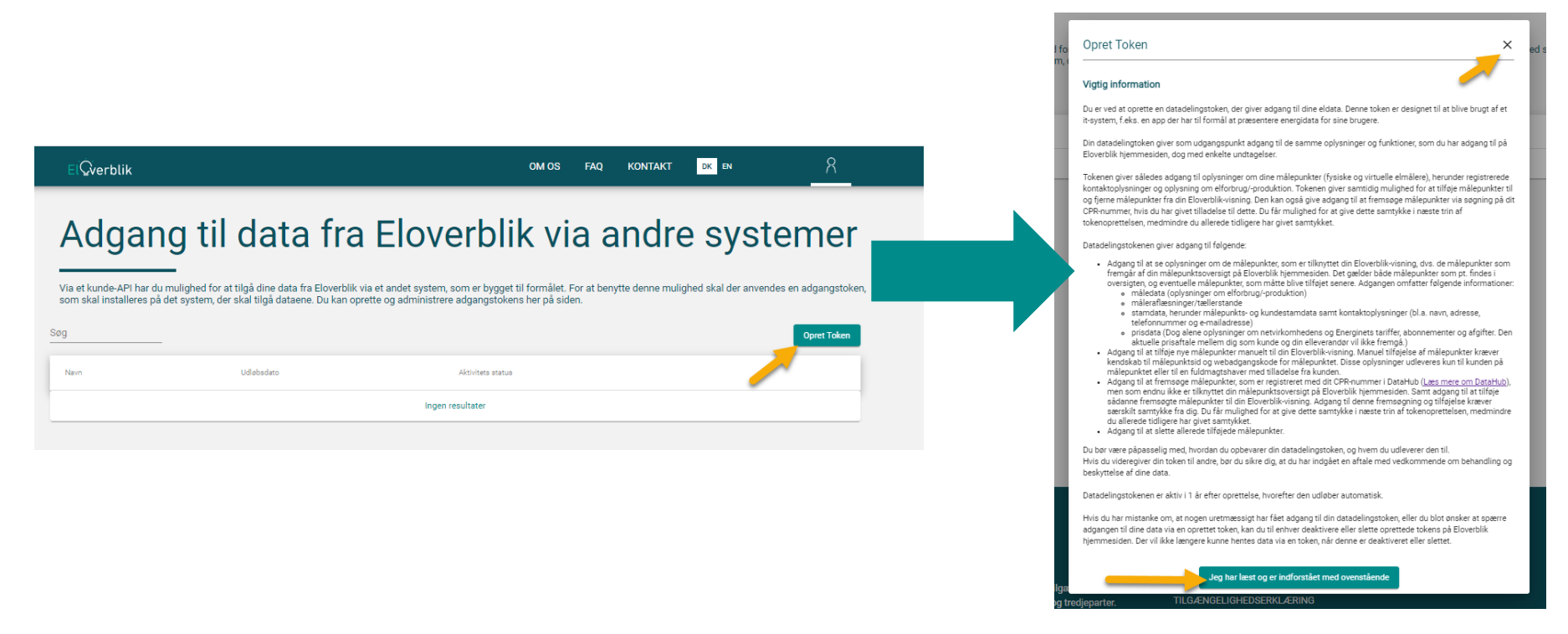

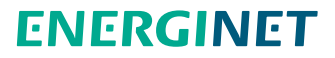

## SÅDAN OPRETTER DU ET REFRESHTOKEN - FORTSAT

Navngiv tokenet og klik på "Opret Token".

Klik på "Kopier til udklipsholder".

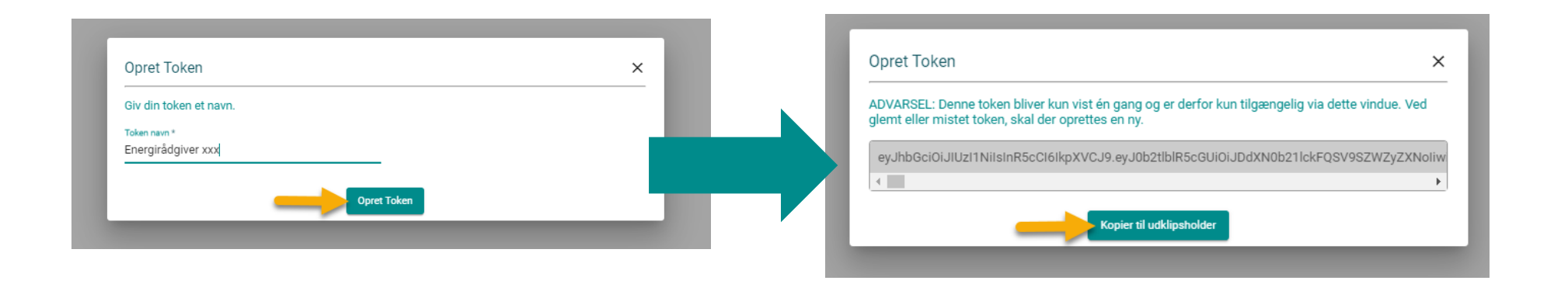

Det er vigtigt at du gemmer dit refreshtoken på din computer, da det ikke er synligt på ElOverblik, når du har lukket pop op-vinduet.

#### **ENERGINET**

## <span id="page-7-0"></span>SÅDAN SLETTER DU ET REFRESHTOKEN

Klik på profilikonet øverst til højre.

Klik derefter på "Datadeling".

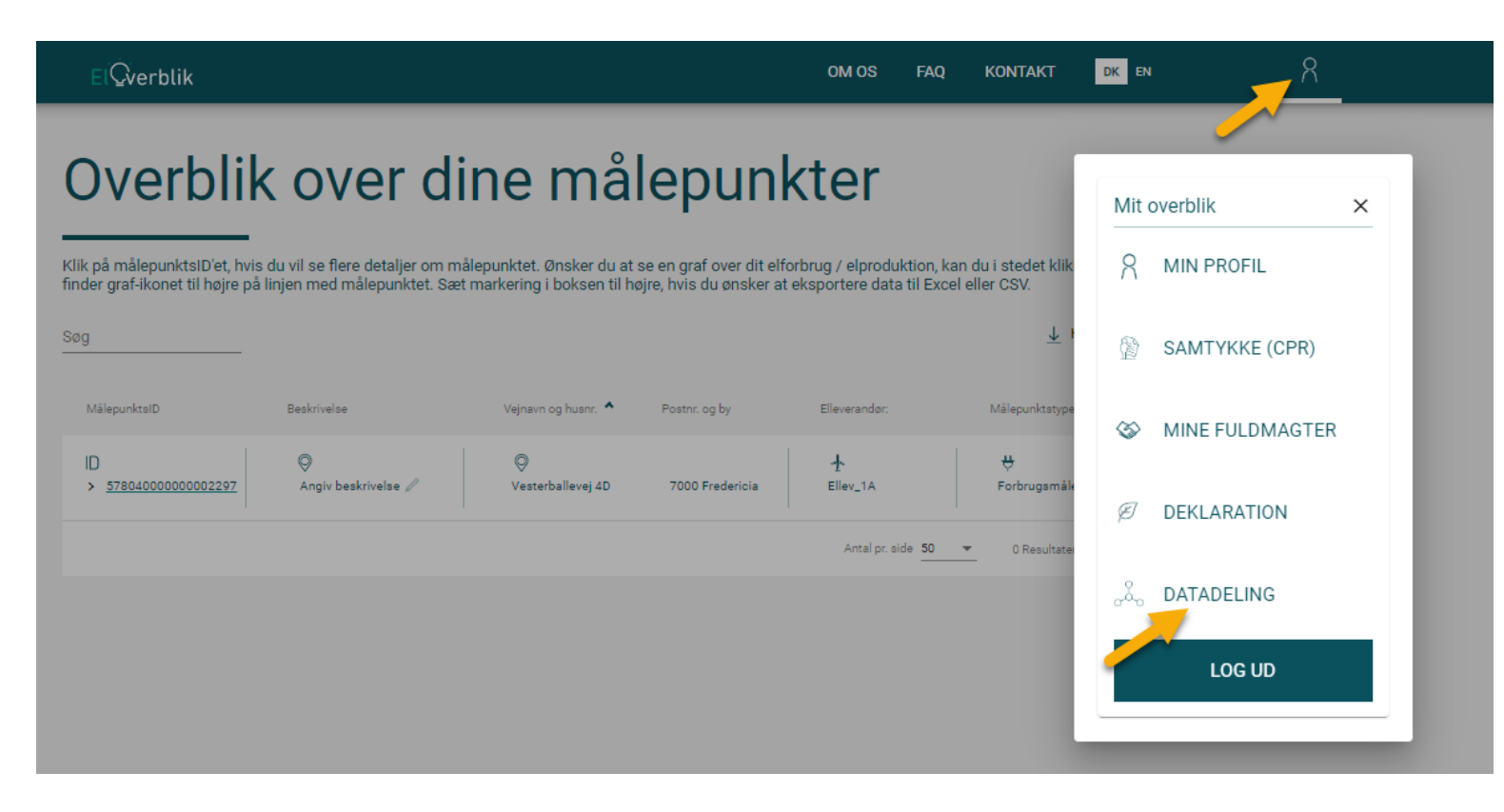

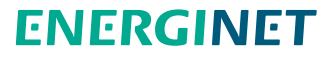

## SÅDAN SLETTER DU ET REFRESHTOKEN - FORTSAT

Klik på skraldespands-ikonet til højre for det token, som du ønsker at slette.

Klik på "Ok" for at slette tokenet eller luk vinduet via krydset øverst til højre, hvis du alligevel ikke vil slette tokenet.

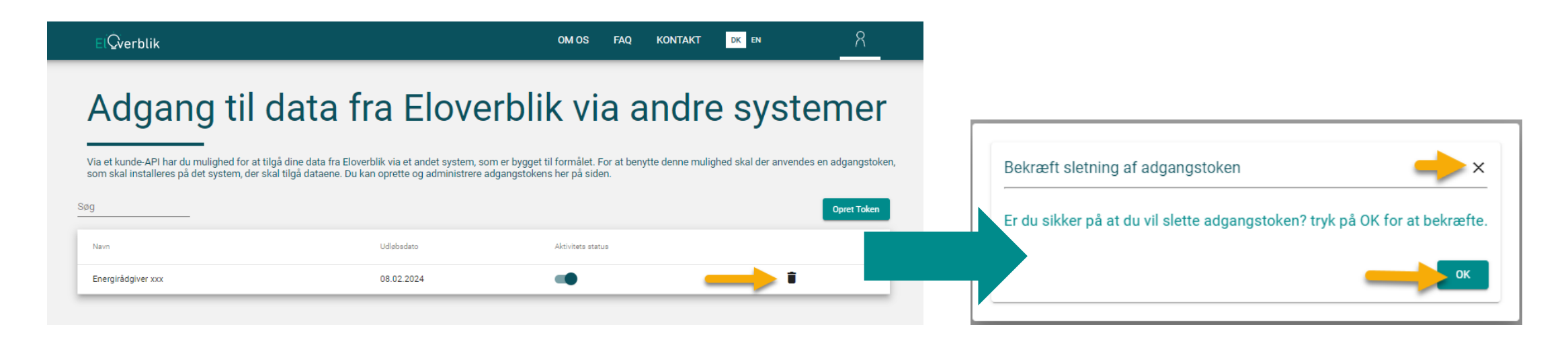

Bemærk at du ikke kan genskabe et slettet token.

Du skal oprette et nyt token, hvis du igen ønsker at kalde på data via kunde-API'et.

#### **FNFRGINFT**

## <span id="page-9-0"></span>SWAGGER TIL KUNDE-API'ET

Vi har udstedt en swagger, hvor du ved hjælp af dit refreshtoken kan afprøve de forskellige API-kald, som er beskrevet i dokumentet "Technical description".

Du finder swaggeren via dette link: <https://api.eloverblik.dk/CustomerApi/index.html>

Klik på "Authorize" og husk at skrive "Bearer " (altså Bearer efterfulgt af mellemrum) foran dit token

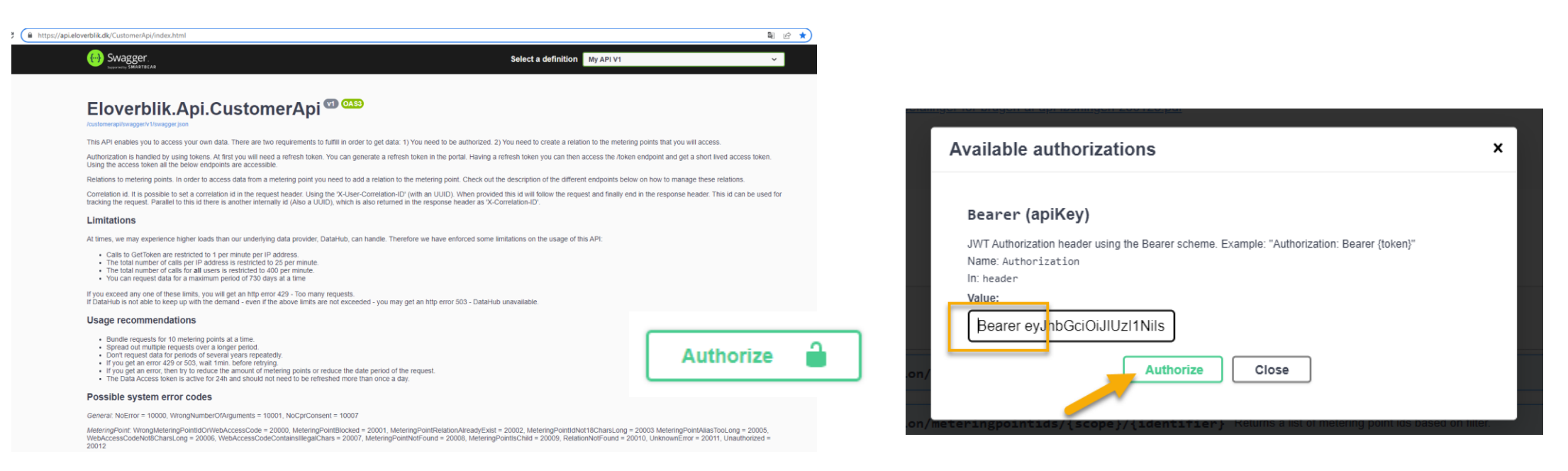

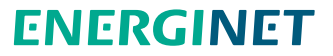

## SWAGGER TIL KUNDE-API'ET - FORTSAT

Klik på "Close" for at lukke pop op-vinduet.

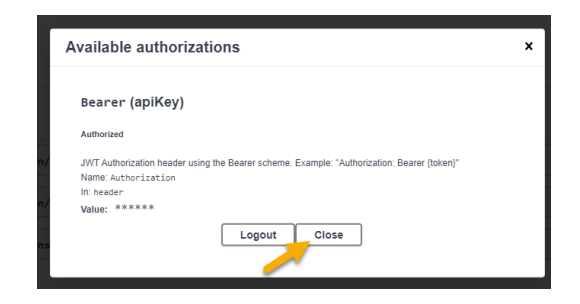

Udfør GET Token-kaldet for at bestille et dataaccestoken, som giver adgang til de andre datakald.

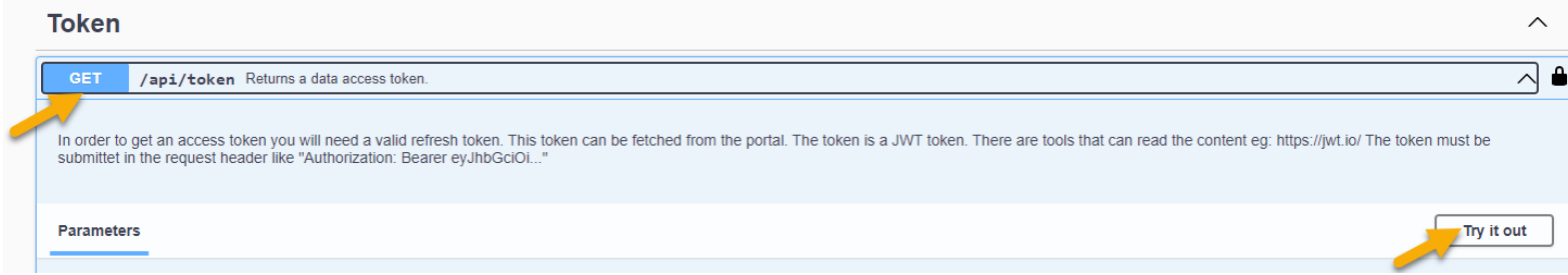

#### Klik på "Execute".

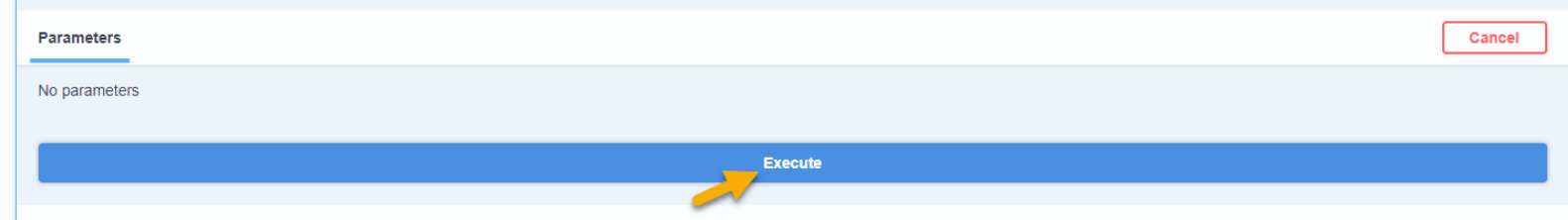

#### SWAGGER TIL KUNDE-API'ET - FORTSAT

Kopiér dataaccestokenent fra feltet "Response body" UDEN citationstegn " ".

Gentag authorization-processen som beskrevet på side 8 – denne gang med dataaccestokenet.

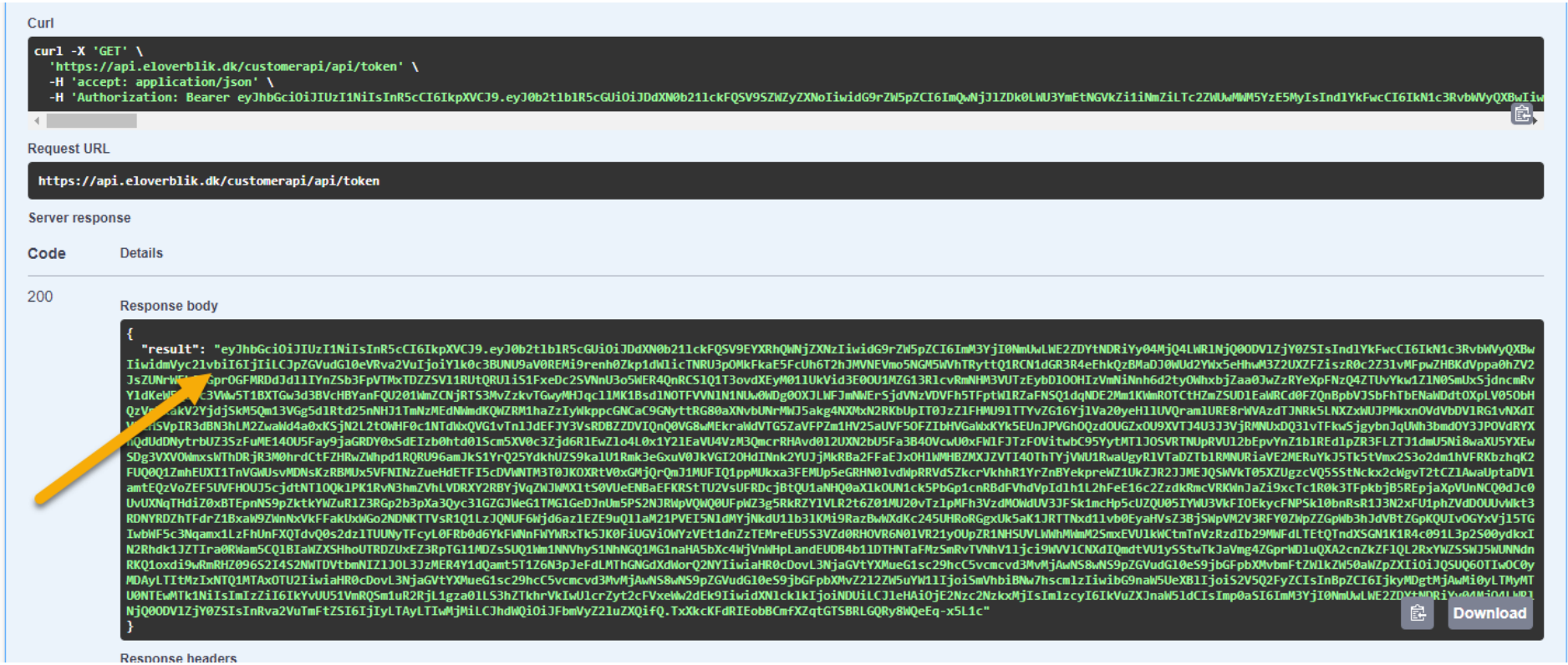